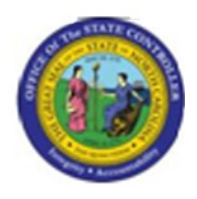

**Last Update:** 02/25/13 3:40 PM

# **Change Position Working Title - IT1000 PO13**

## **Publisher Information**

## **File Name**

r\_PO13\_Change Position Working Title IT1000.doc

**Link 1**

# **Link 2**

**Link 3**

**Link 4**

## **Job Role**

Agency Position Funding Approver

OSP Position Approver

Insert Job Role rows as necessary.

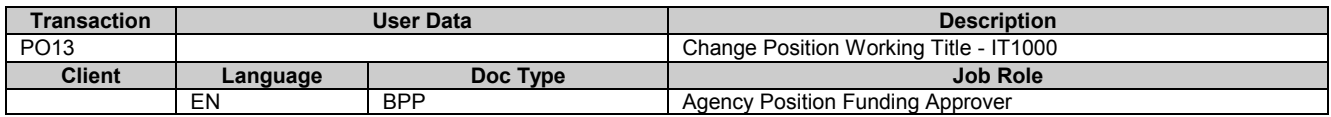

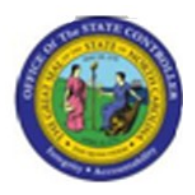

## **Change History**

Update the following table as necessary when this document is changed.

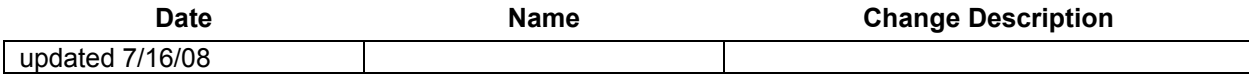

### **Trigger:**

The working title of a Position needs to be changed.

#### **Business Process Procedure Overview**

The working titles for positions were migrated from the Job Class Title in PMIS. This title may not be the best 'working title' for your organization. You may change the text on the Position Title using transaction code [PO13].

An example is a position called Business Analyst Tech, but you would rather the position be called Java Programmer, or HTML Programmer.

## **Tips and Tricks**

- The Working Title of a Position is held on Infotype 1000 on a Position.
- The security provided to you includes display, copy, and change.
- **Copy** (two sheets of paper) is to be used most of the time. This will delimit the existing record and create a new record with the start date given. Copying keeps a history of what the record used to be.
- **Change** (pencil) is only to be used if you make a spelling or other simple error, and want to change the record. There is no history tracked on what the record used to be if you use the change functionality.

#### **Access Transaction:**

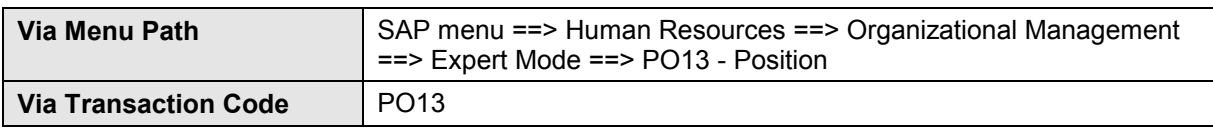

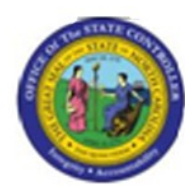

# **Procedure:**

#### **SAP Easy Access**

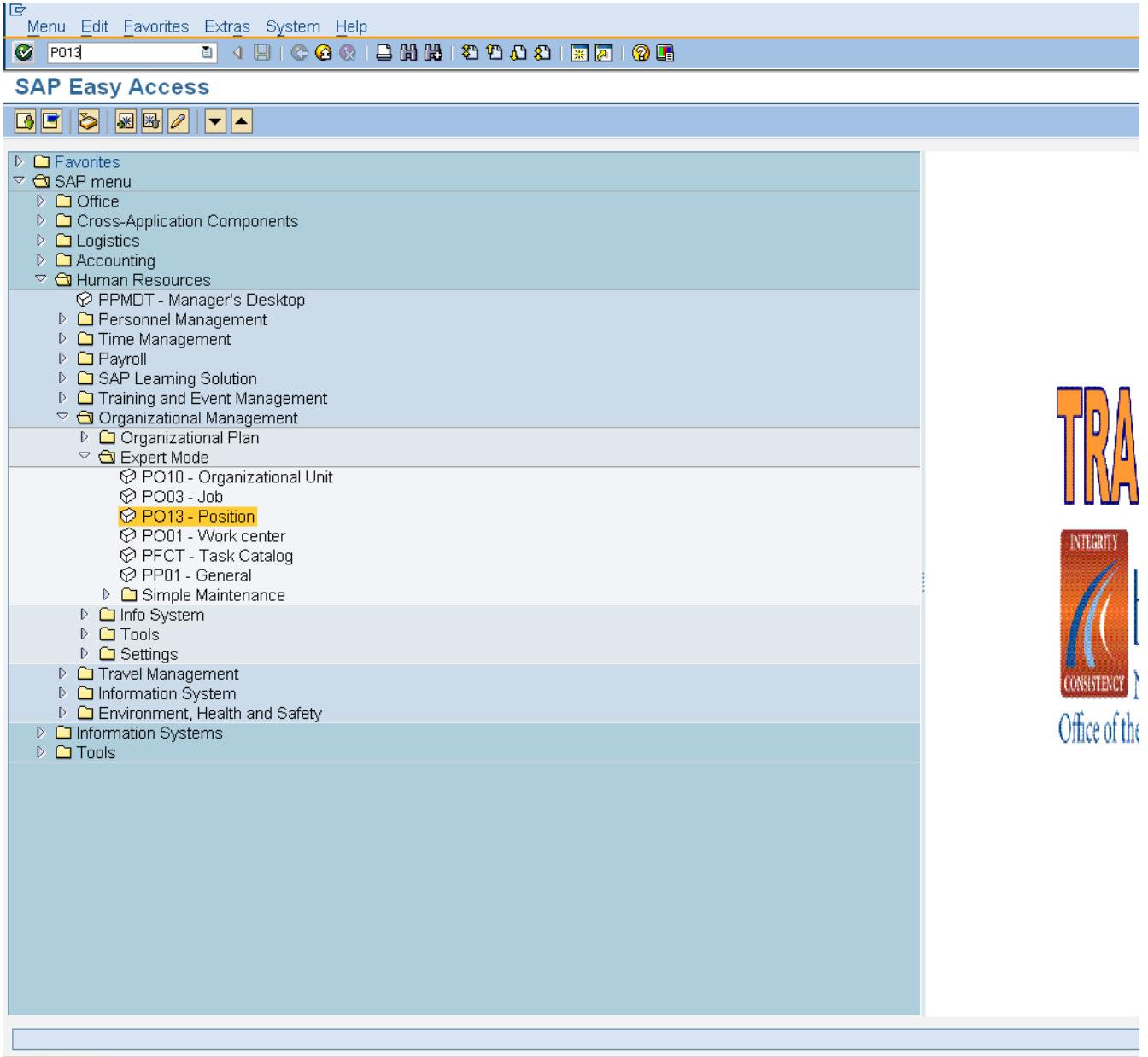

**1.** Update the following **required** and **optional** fields:

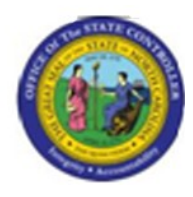

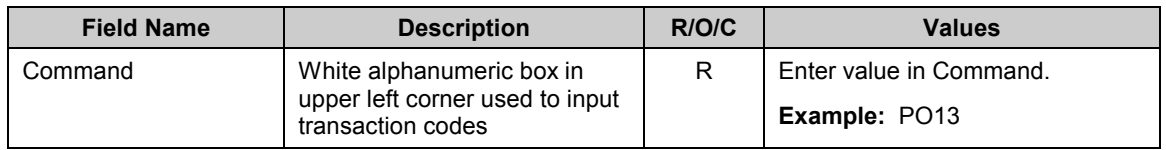

**2.** Click **Enter** button.

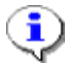

**Information:** You may want to enter this transaction code in your Favorites folder. Choose Favorites ==> Insert Favorites, and type in PO13, then click Enter.

To see the transaction code displayed in front of the link in your favorites, choose Edit ==> Settings, put a check next to Display Technical Name, and click Enter.

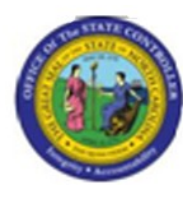

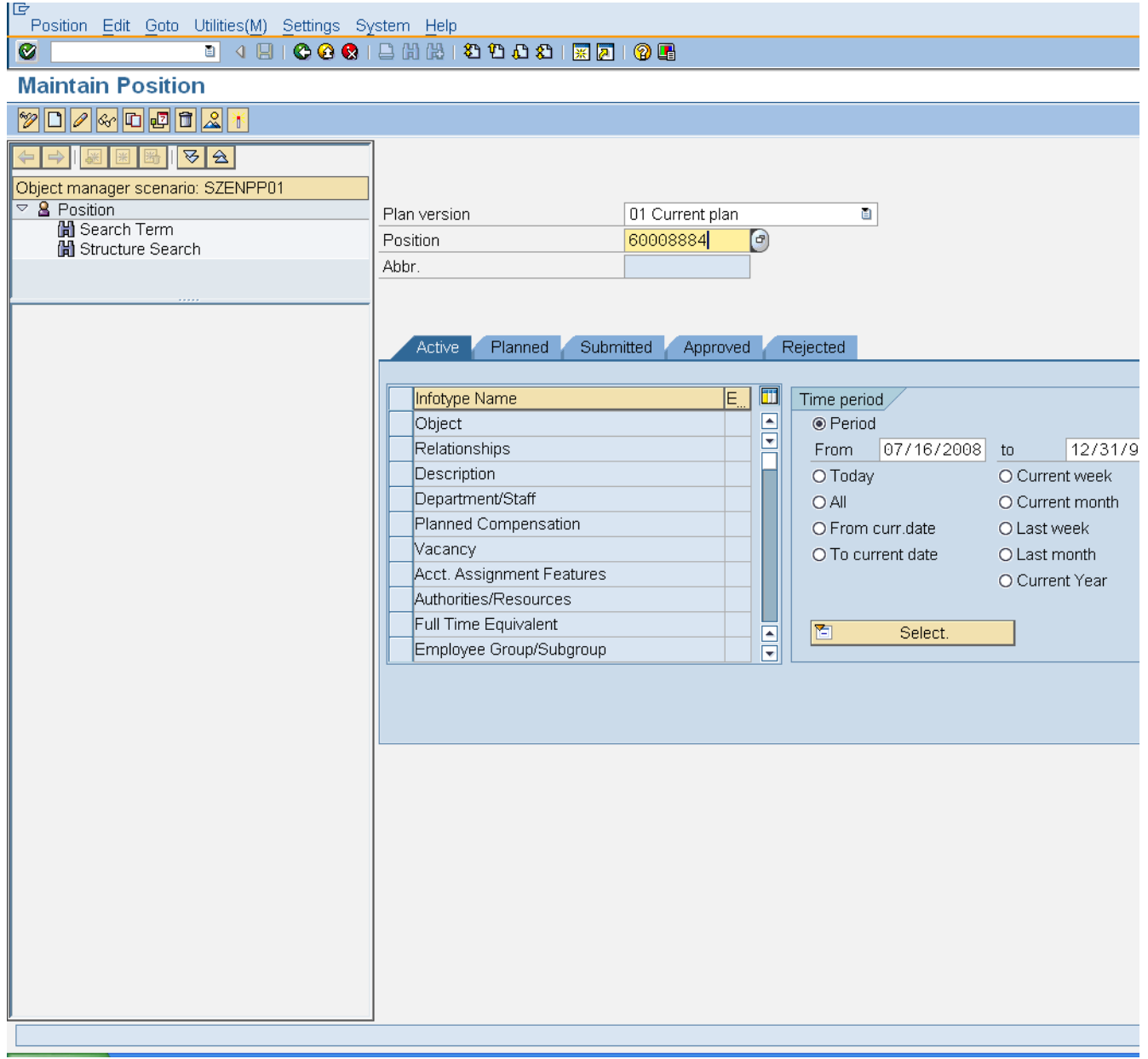

#### **3.** Update the following **required** and **optional** fields:

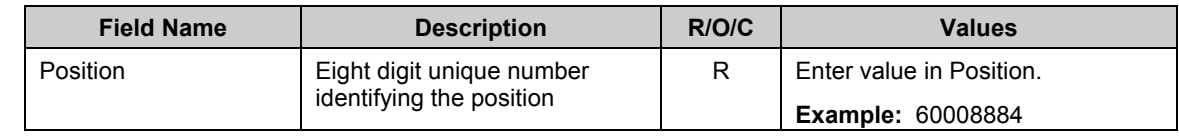

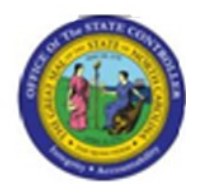

**4.** Click **Enter** button.

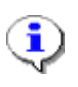

**Information:** If you need to look up the position number, click your cursor in the field and click on the matchcode search button to the right of the field for search options.

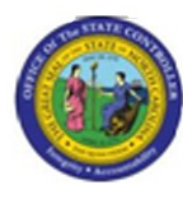

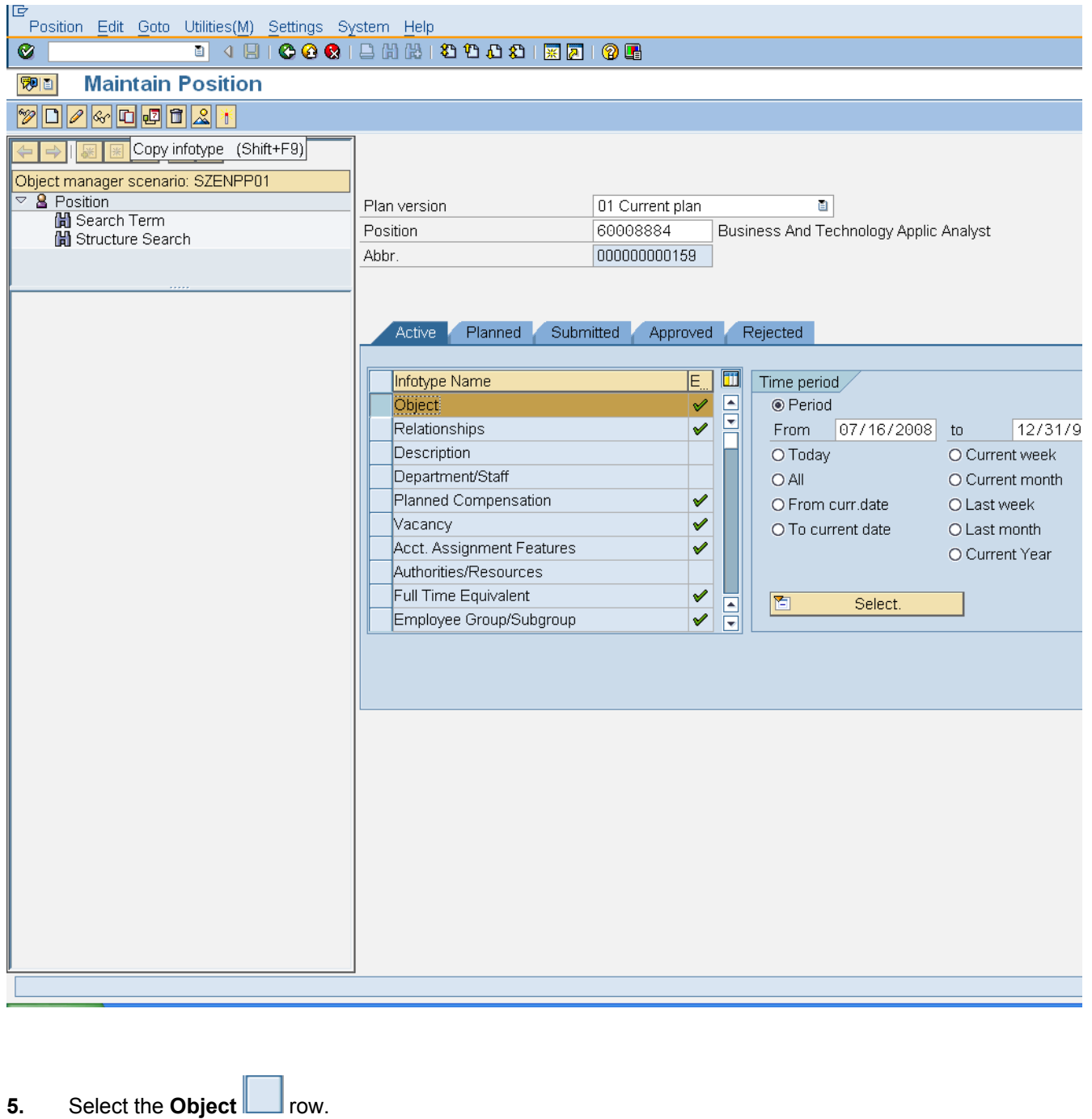

**6.** Click Copy infotype (Shift+F9) **C** button.

**Version:** Release

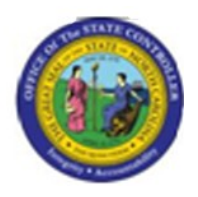

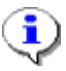

**Information:** Verify that the position you wish to change the working title on is displayed. Highlight the **Object** infotype by clicking on the gray square to the left of the line item, and click **Copy**.

**Note**: **Copy** keeps an historical record of all changes which have been made. **Change** only changes the existing record and does not keep an historical record. Only use change if you are making minor spelling error corrections. Use Copy for all other working title changes.

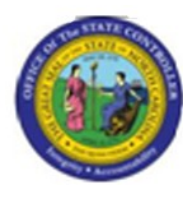

## **Copy Object**

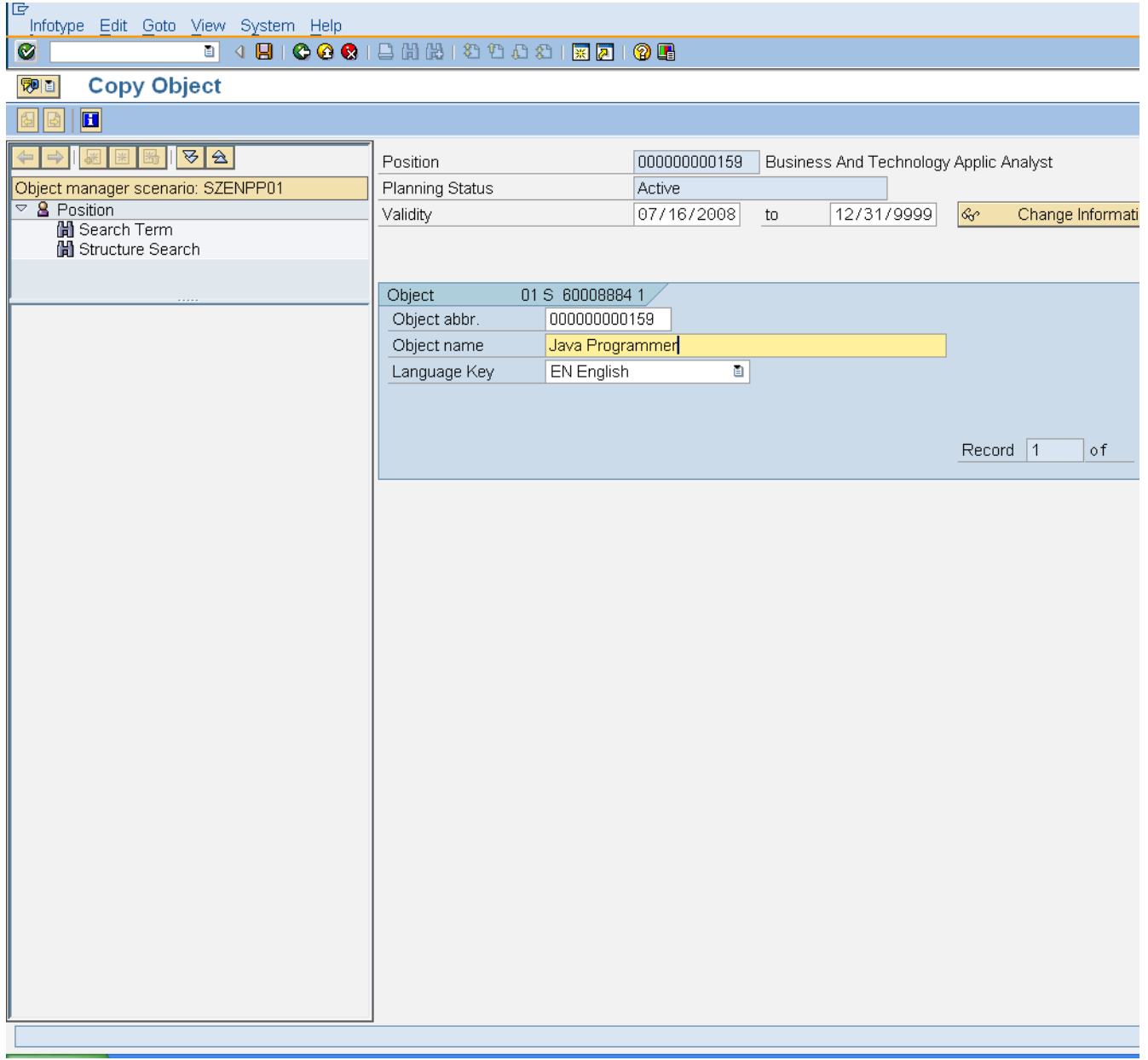

## **7.** Update the following **required** and **optional** fields:

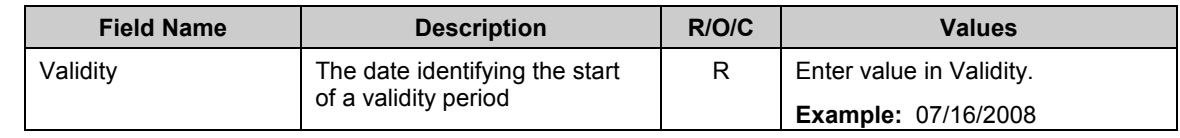

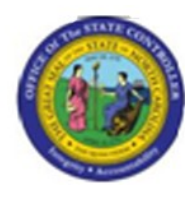

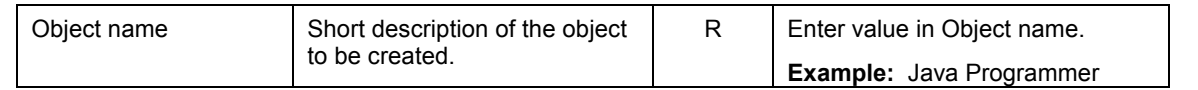

# **8.** Click **Enter button.**

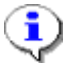

**Information:** Enter the validity date for the new working title to be active, and enter the new working title. Follow the naming convention of your Agency.

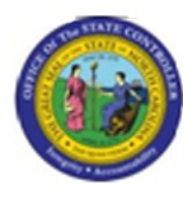

# **Copy Object**

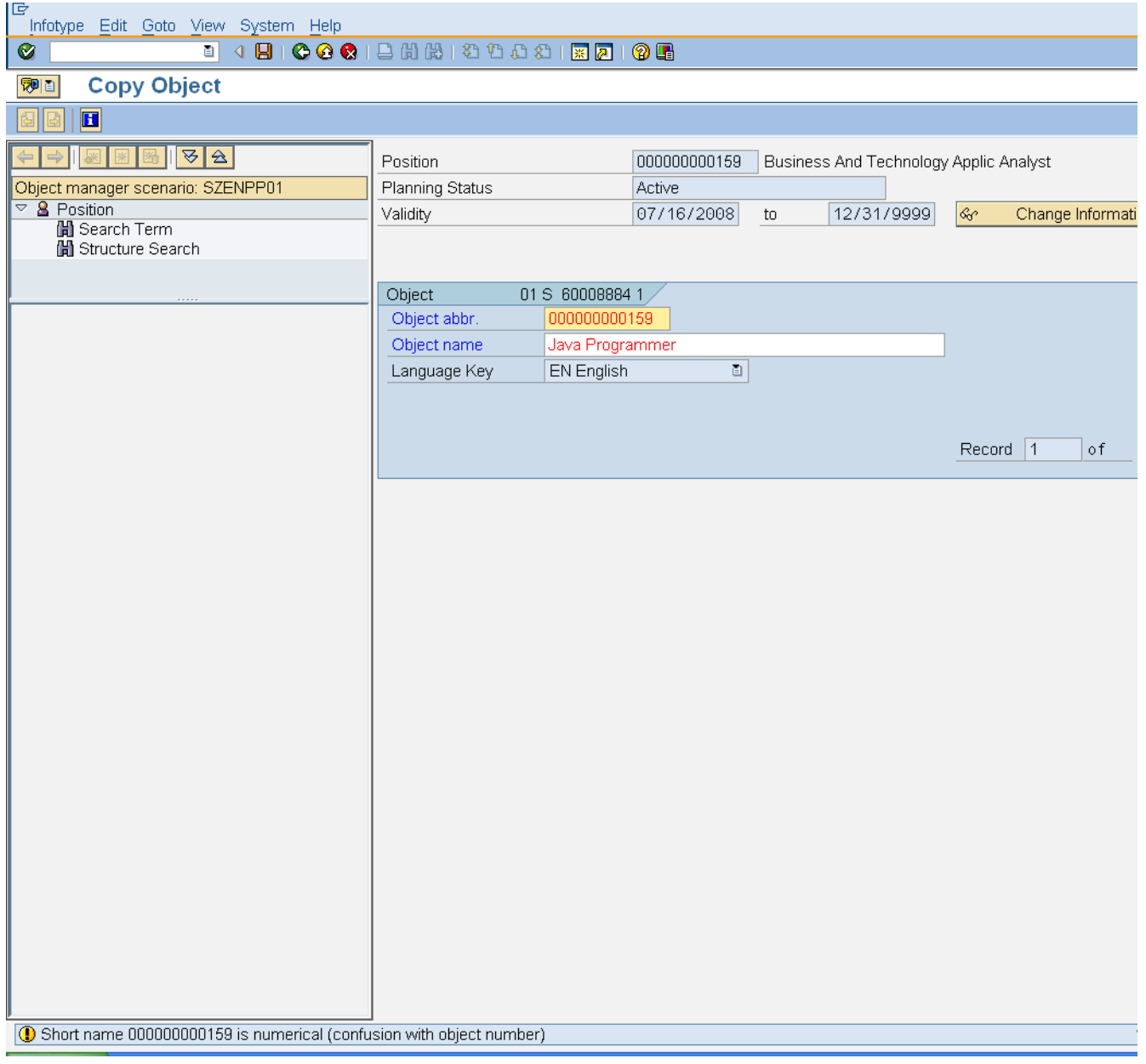

**9.** Click **Enter De** button.

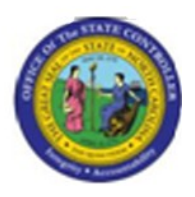

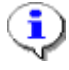

**Information:** Notice the yellow caution message at the bottom of the screen cautioning you about the object abbreviation bring in a number format instead of a letter format. This is ok, click **Enter** past this message.

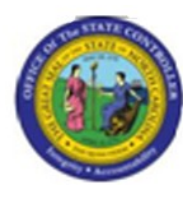

## **Copy Object**

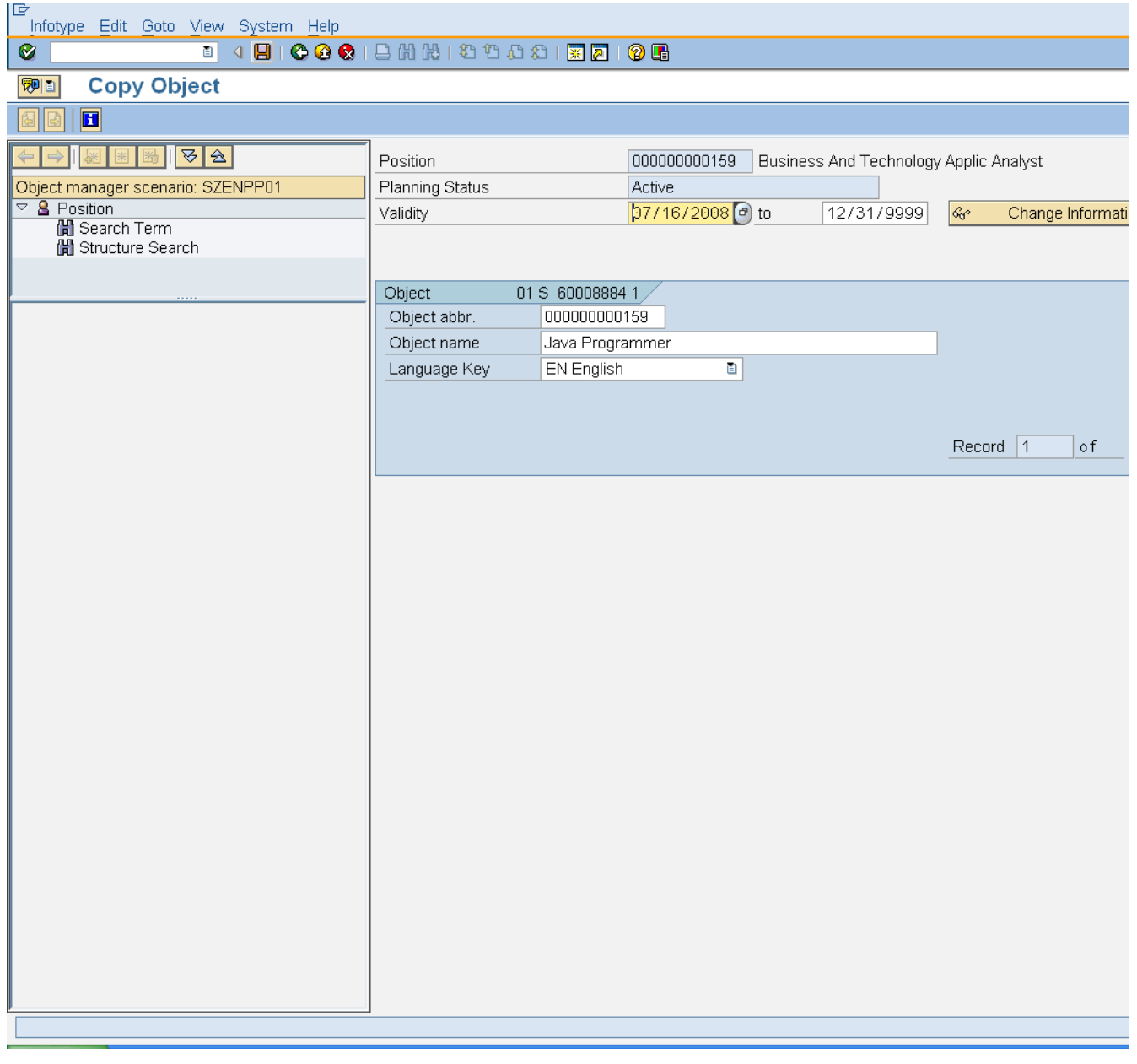

10. Click **Save** (Ctrl+S) **button.** 

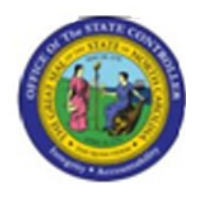

**Object Create**

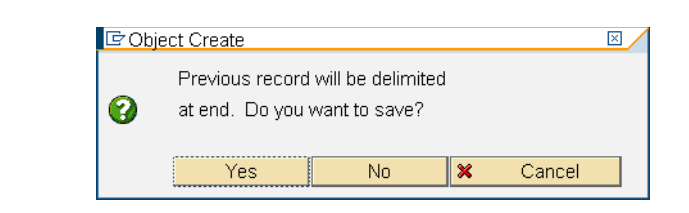

**11.** Click **Yes** *Yes* button.

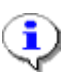

**Information:** Click **Yes** to delimit the previous record. This provides the history of what the record used to be, and the end date of that record.

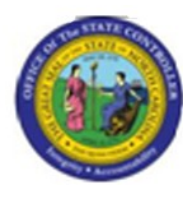

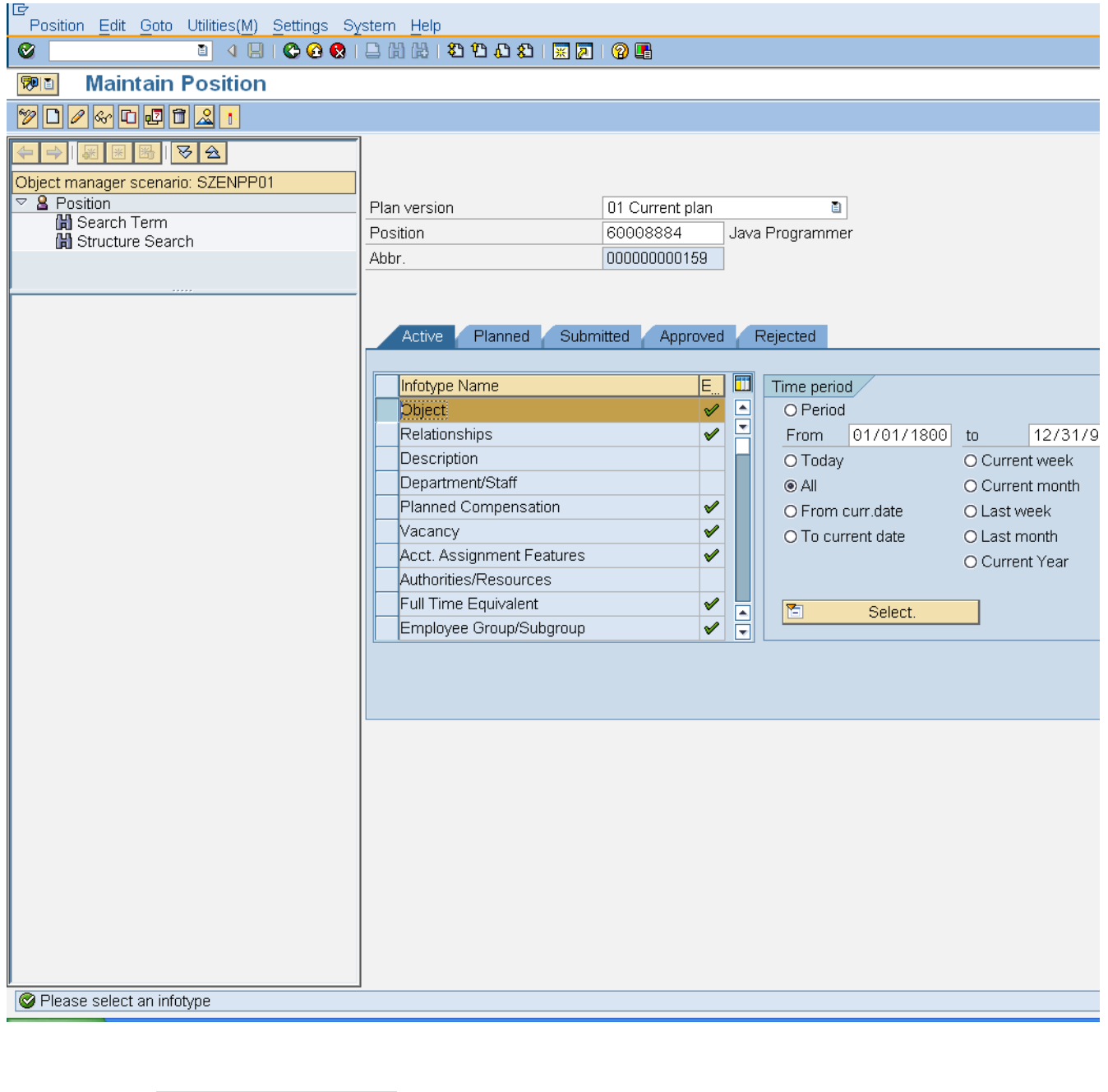

**12.** Click **All**  $\overline{O}$  All **radio button.** 

13. Click **Overview (Shift+F8)** button.

**Version:** Release

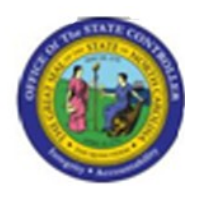

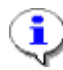

**Information:** To view the record you just created and any previous records, choose the Time Period of **All** - if you don't, you will only see the records that are valid from today's date forward by default.

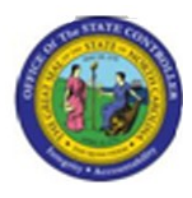

#### **List display with change Object**

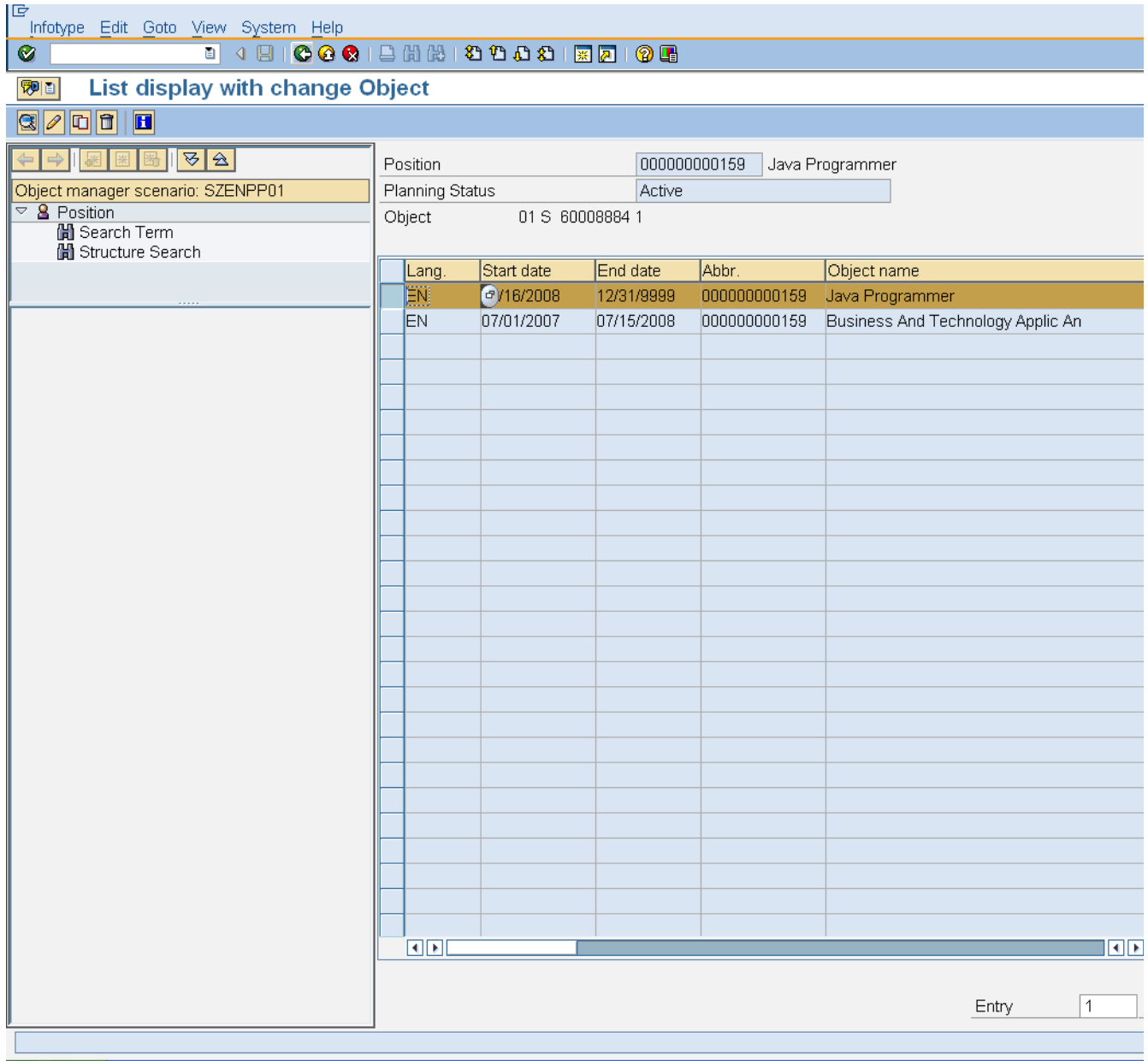

**14.** Click **Back (F3)** button.

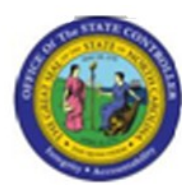

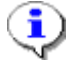

**Information:** The new record just created and any historical records are displayed. You may highlight any of these records and click **Choose** to display the details, or click **Back** to return to the main screen.

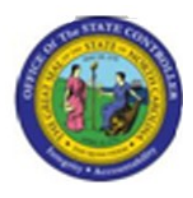

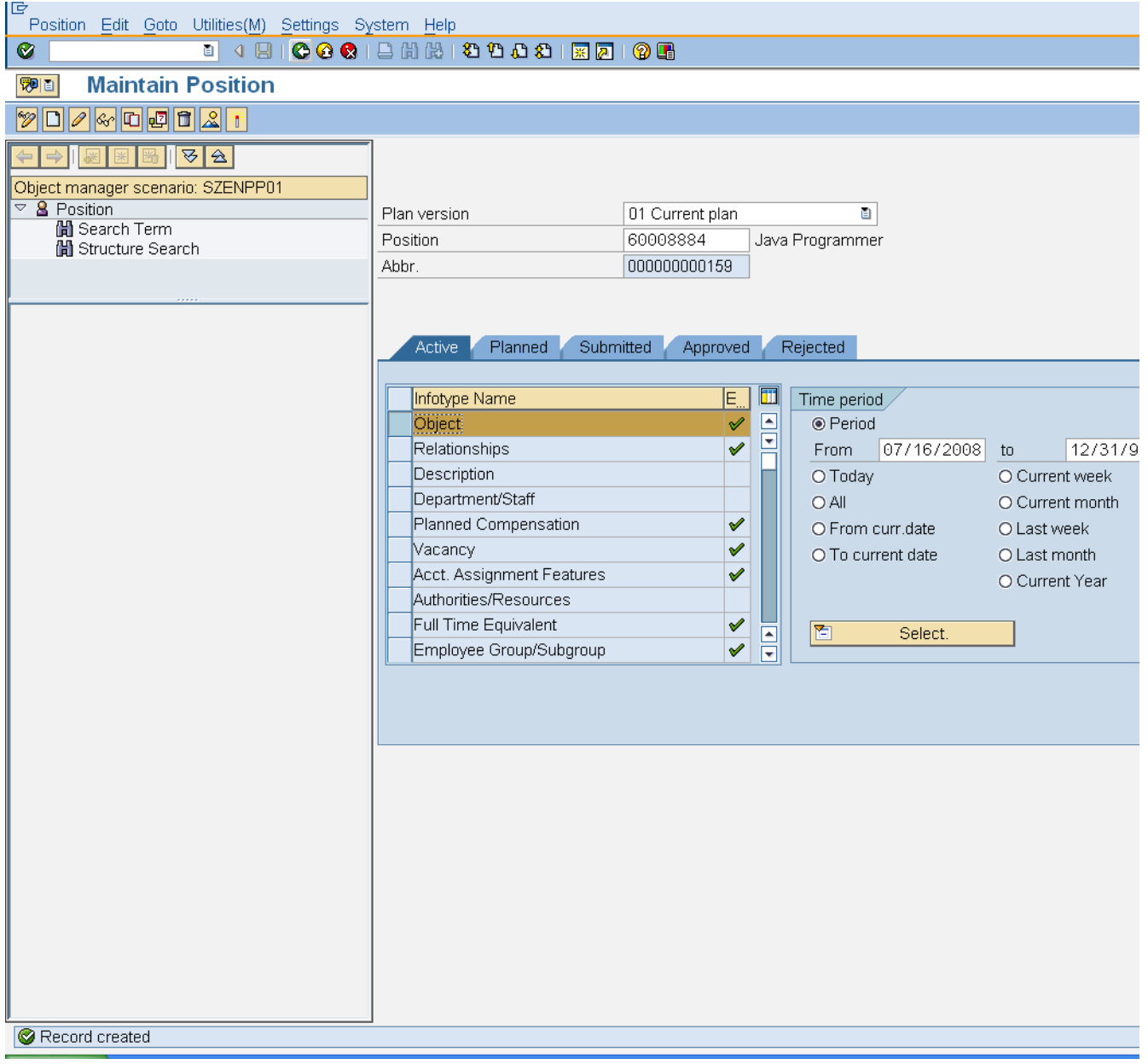

- **15.** Click **Back (F3)** button.
- **16.** The system task is complete.

Launch WEB HELP

**Version:** Release

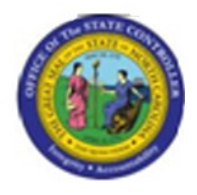